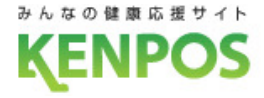

## アプリ登録~歩数自動連携方法

### KENPOSアプリをダウンロード

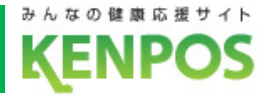

1

## KENPOSアプリをダウンロードします

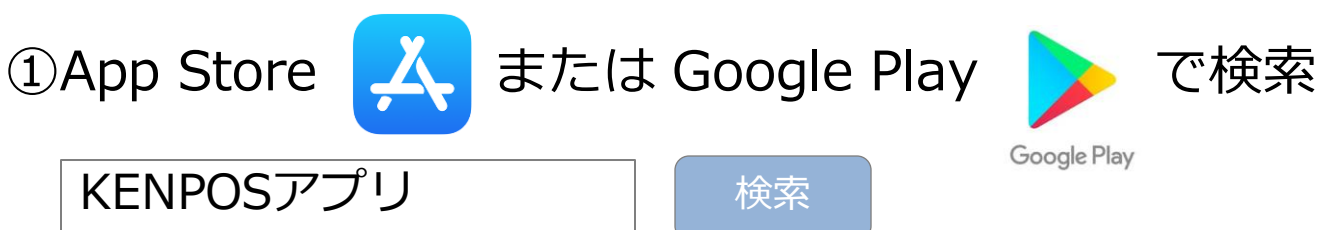

### ②QRコードを読み込んでアクセス

▼iphoneの場合 ▼androidの場合

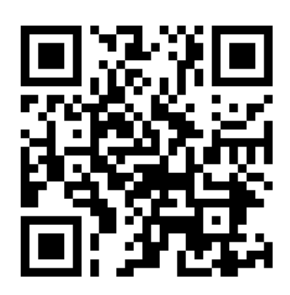

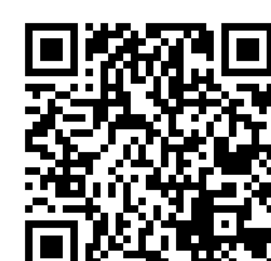

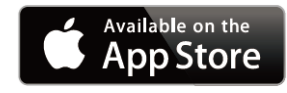

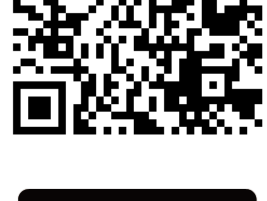

Google play

※Apple、Apple ロゴ、iPad、iPhone、iPod touch は米国および他の国々で登録された Apple Inc.の商標です。AppStoreはApple Inc.のサービスマークです。 ※Android、Google Play、Google Playロゴは、Google Inc.の商標です。

## ③KENPOSサイトからアクセス

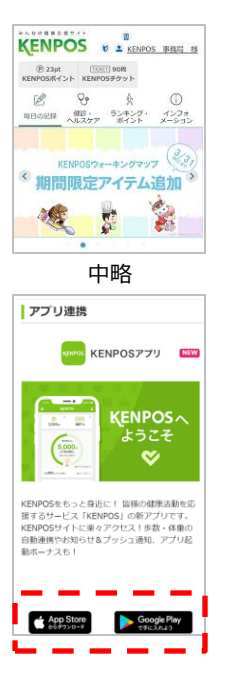

KENPOSサイトトップページ 下段、アプリ連携エリアの KENPOSアプリのリンクから App Store  $\angle$  Google Play にアクセス

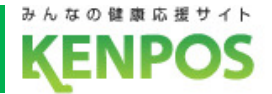

## アイコンをタップしてKENPOSアプリを起動します

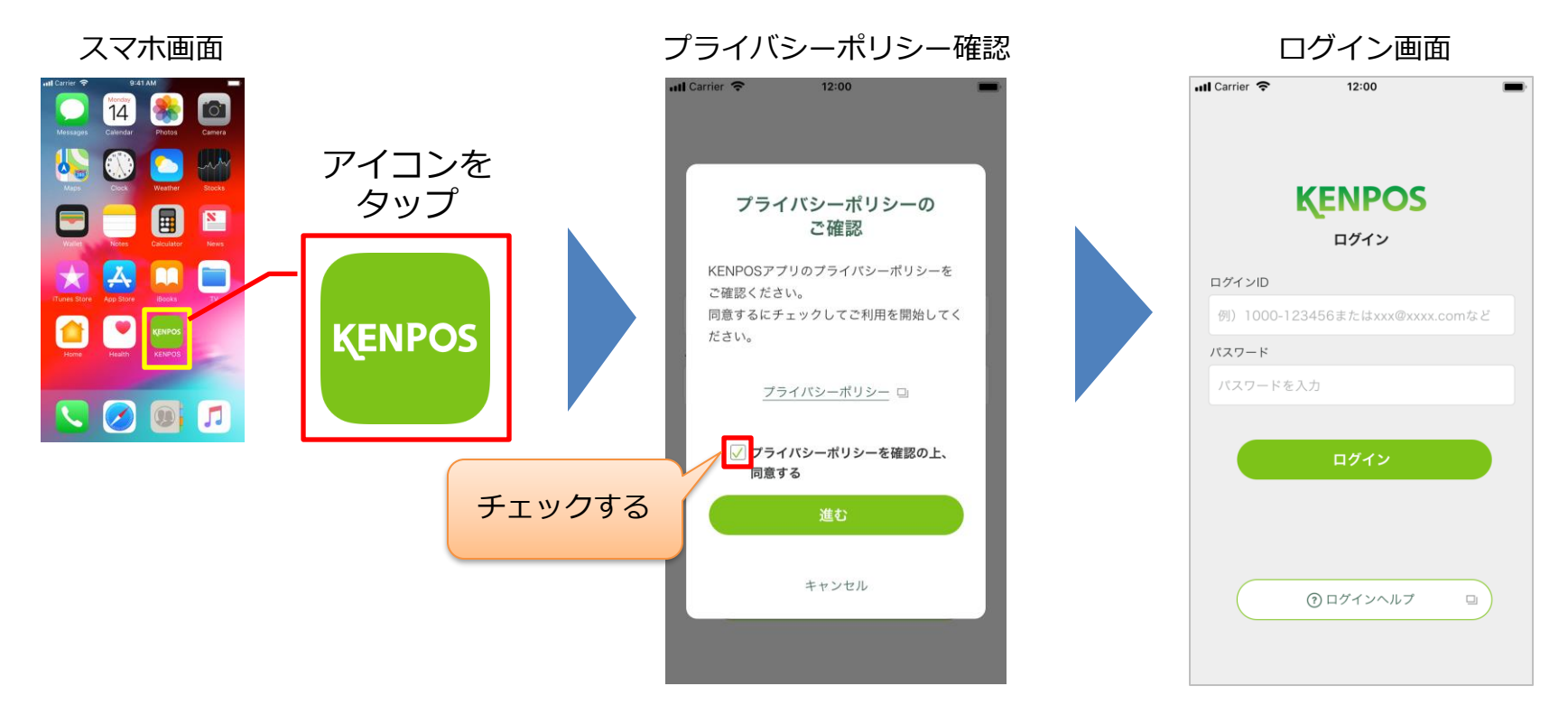

初回起動時のみ、確認画面が 表示されます。内容をご確認 の上、同意するにチェックし てお進みください。

ログイン画面が表示されます。

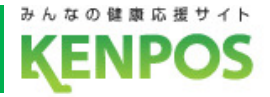

## ID・パスワードを入力しログインします

1.ログインID:初回登録時に設定したメールアドレス

2.パスワード:初回登録時に設定したパスワード

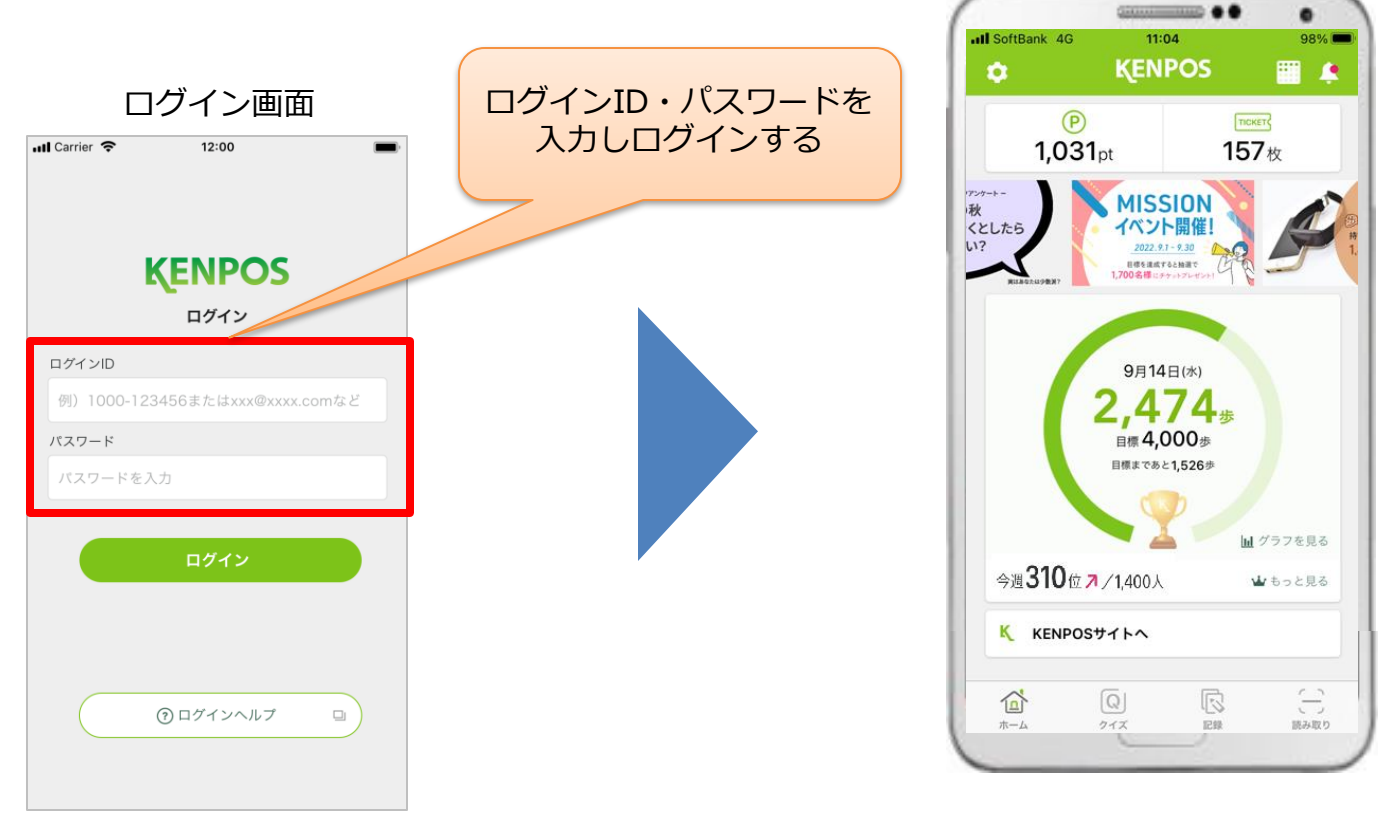

ログイン画面が表示されます。

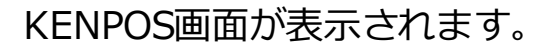

## 目標数値の設定とデータ取得設定を行います

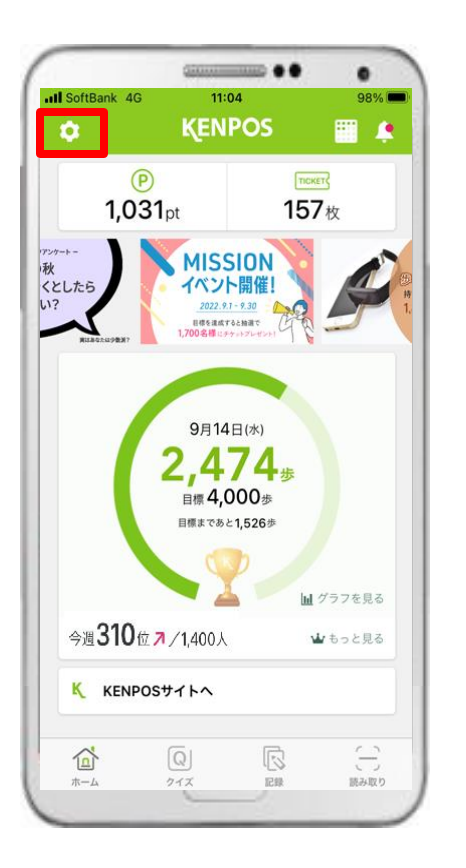

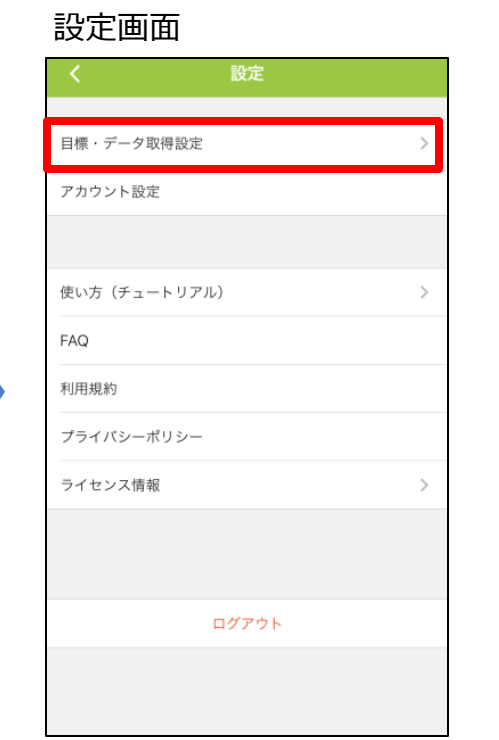

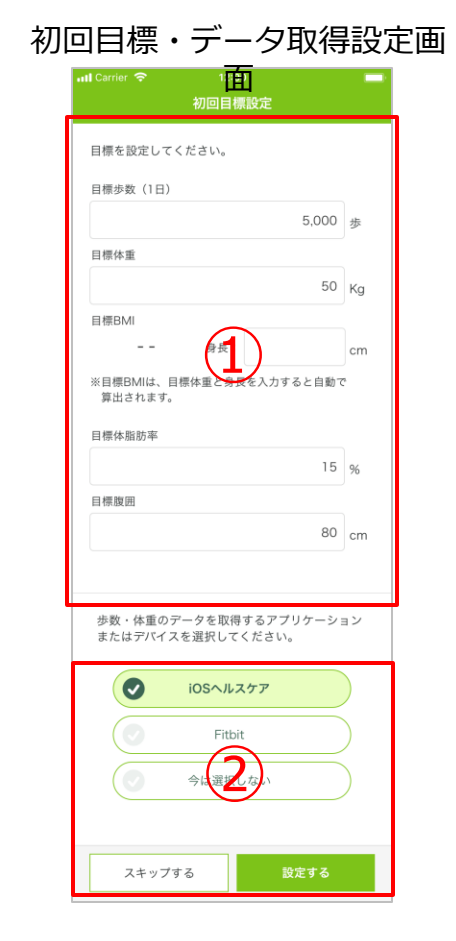

- ① 赤枠内のタブをタップ します。
- ② 「目標・データ取得設定」 タブをタップします。
	- ③ ①「目標」と②「データ 取得」を設定してください。

初回目標・データ取得設定

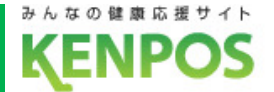

## ①歩数・体重・BMI・体脂肪率・腹囲の目標を設定します

#### 初回目標設定画面

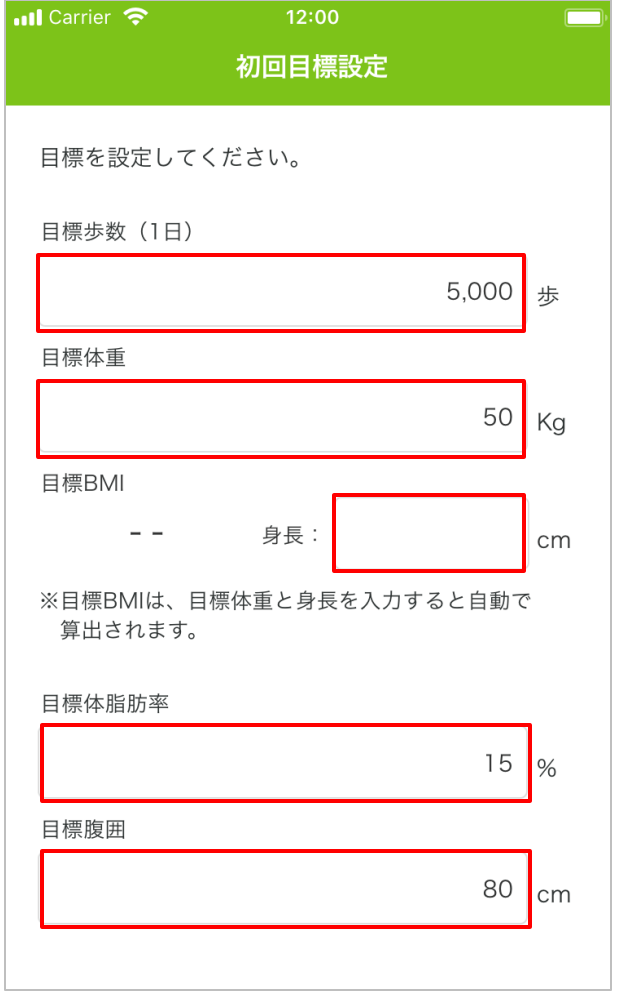

- ・1日の目標歩数、目標体重、身長、 目標体脂肪率、目標腹囲を入力してください。
- ・目標BMIは、目標体重と身長を入力すると 自動で算出されます。

※既にKENPOSサイトで目標を設定している場合は、 その数値が表示されます。

※KENPOSアプリとKENPOSサイトの目標は 同期しています。アプリまたはサイトで目標を 設定(更新)すると、もう一方にも反映されます。

初回目標・データ取得設定

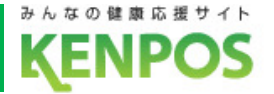

# ②歩数や体重のデータを取得するデバイスを選択します iOSとAndroidで選択できるデバイスが異なります

データ取得設定 (iOS) インデータ取得設定 (Android) 歩数・体重のデータを取得するアプリケーション またはデバイスを選択してください。  $\boldsymbol{\sigma}$ iOSへルスケア Fitbit 今は選択しない スキップする 設定する

iOSヘルスケア と Fitbit が選択可能 (初期設定は iOSヘルスケア)

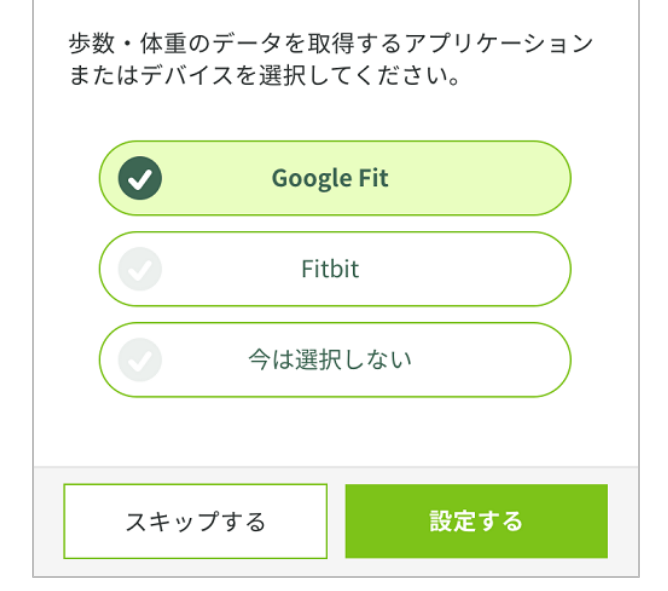

Google Fit と Fitbit が選択可能 (初期設定は Google Fit)

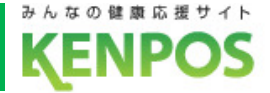

<iphoneをお持ちの方>

iOSヘルスケアの設定を行います

<事前にチェック>

iOSヘルスケアアプリに対応していない機種は

データ取得設定は行えません

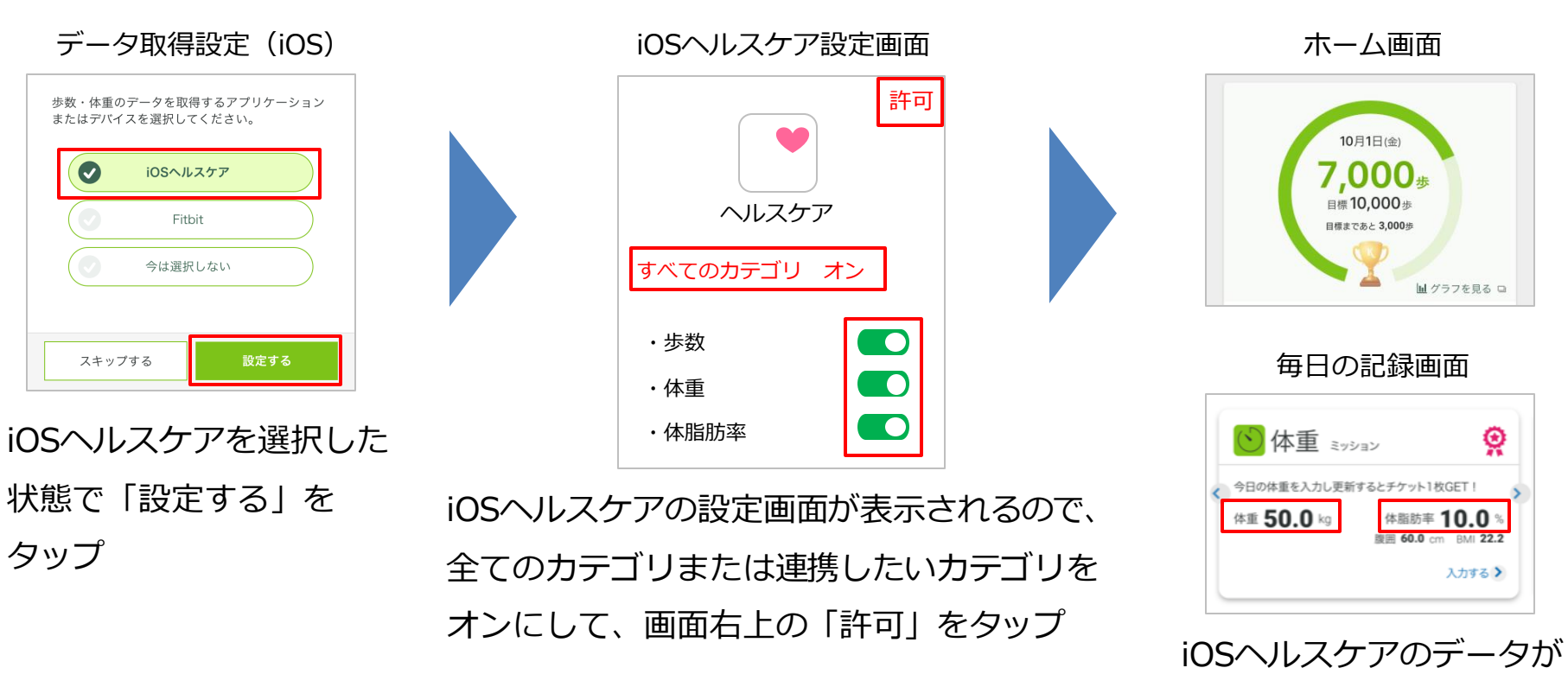

連携されるようになります

7

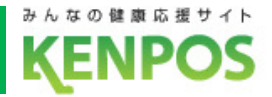

## 歩数がカウントされない場合、再設定したい場合

①iOSヘルスケアアプリがインストールされていることを確認

②KENPOSアプリのデータ取得設定で「iOSヘルスケア」を選択

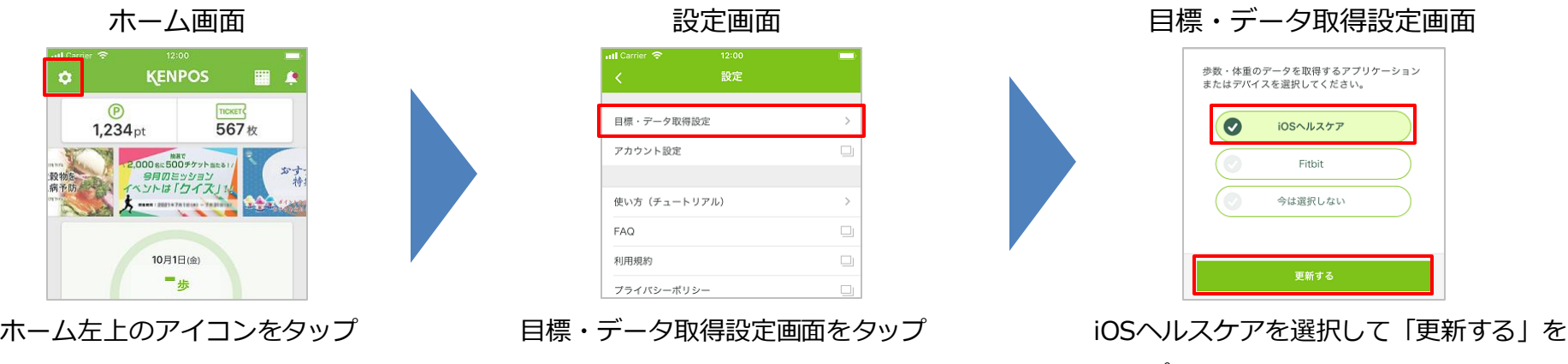

タップ ※既に選択されていれば更新不要です

#### ③iOSヘルスケアの設定を確認

スマートフォンの設定 > ヘルスケア > データアクセスとデバイス > KENPOSアプリの順でタップ (設定 > プライバシー > ヘルスケア になっている機種もあります)

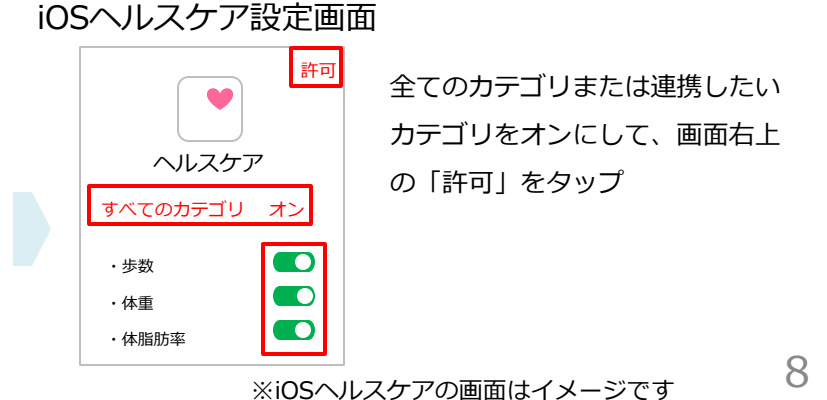

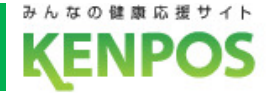

#### <Androidをお持ちの方>

## Google Fitの設定を行います

<事前にチェック> Google Fitアプリがインストールされていない場合は インストールを済ませた上で以下の手順にお進みください

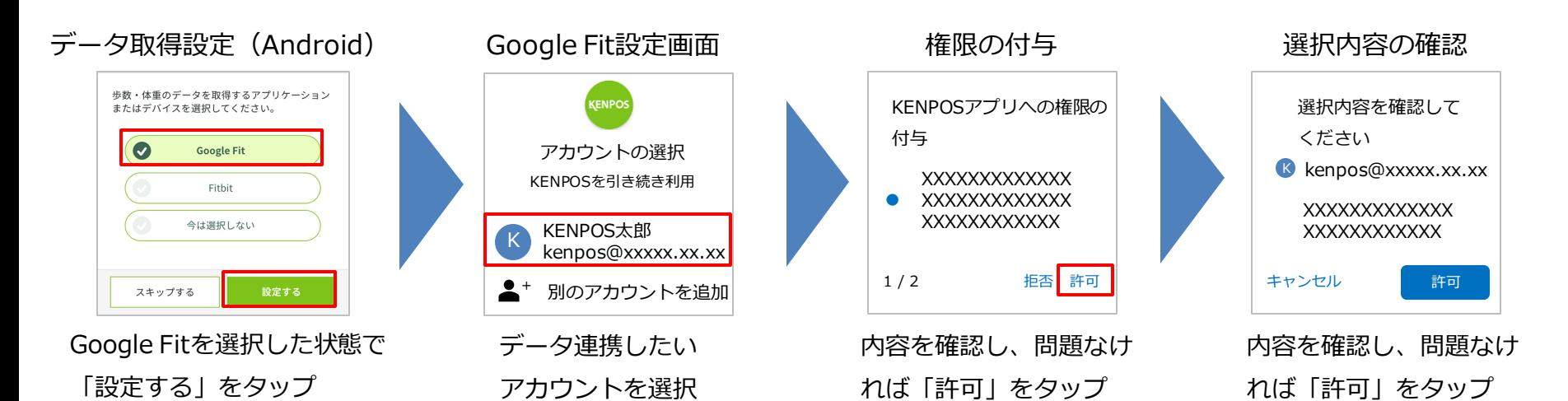

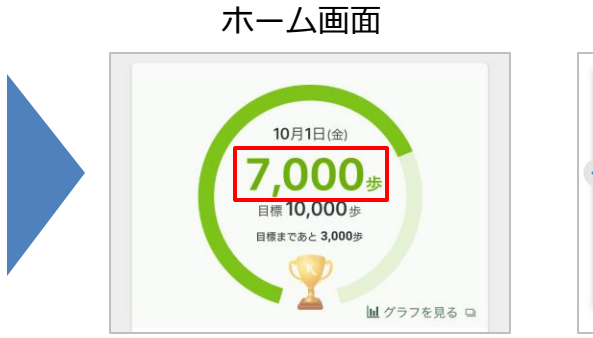

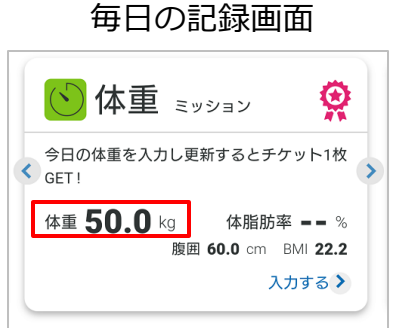

Google Fitのデータが 連携されるようになります

### 初回目標・データ取得設定

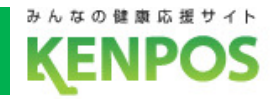

インストールは こちらのQRコード

からできます

## 歩数がカウントされない場合、再設定したい場合

①Google Fitアプリがインストールされていることを確認

②Google Fitアプリの設定を確認

Google Fitアプリ > プロフィール > 右上の アイコンをタップ > 接続済みのアプリを管理 > Google Fitのアプリとデバイス > 「KENPOS」が表示されていることを確認 ※表示されてなかったら③へ

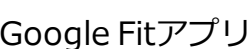

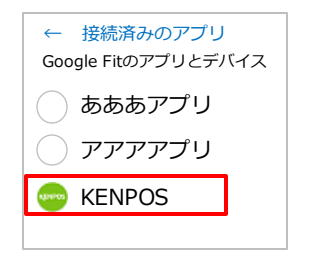

※Google Fitの画面はイメージです

#### ③KENPOSアプリのデータ取得設定で「Google Fit」を選択

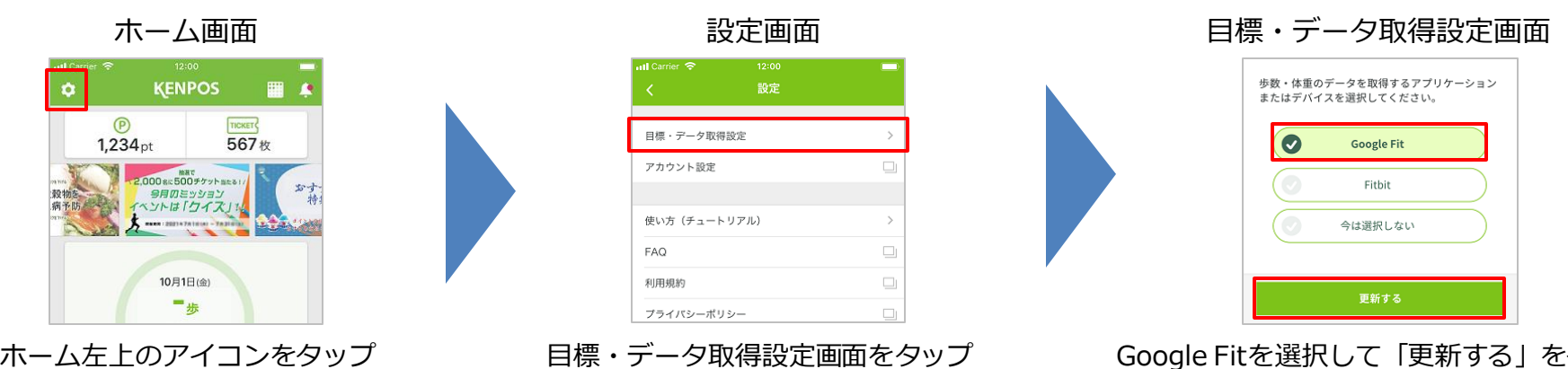

タップ ※その後の流れは前ページでご確認ください ※既に選択されていれば更新不要です 10

初回目標・データ取得設定

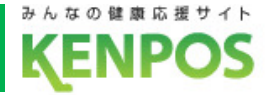

Fitbitの設定を行います

<事前にチェック> Fitbitアプリをインストールし、Fitbitアカウントを作成後、

ウェアラブル端末とのペアリングを行った上で以下の手順にお進みください

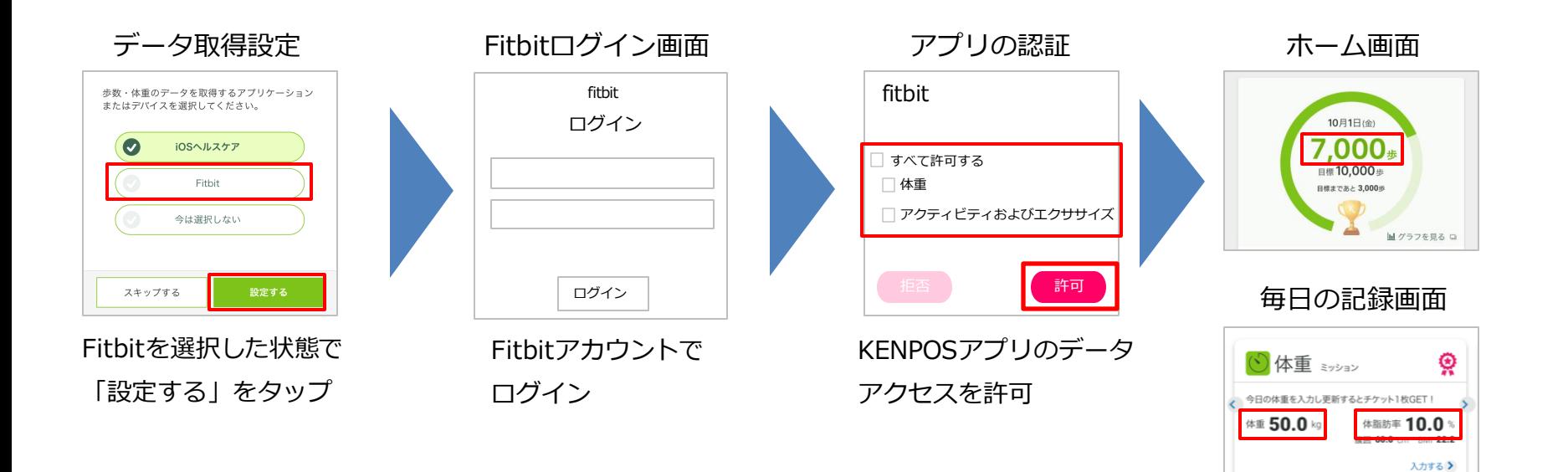

Fitbitのデータが 連携されるようになります

※FitbitアプリとFitbitの連携に関するお問い合わせはFitbitサポートにお問い合わせください。

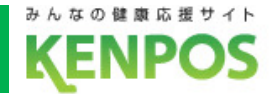

## データ取得設定を希望しない、解除したい場合

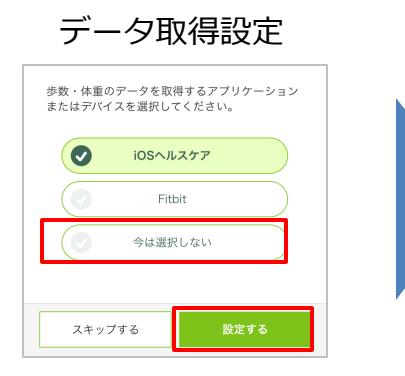

「今は選択しない」を選択した状態で 「設定する(更新する)」をタップ

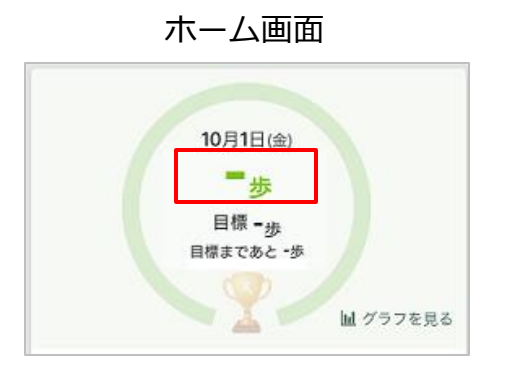

データ取得していないので 歩数が表示されません

毎日の記録画面 データ取得設定を解除しても、解除前に連携さ

れたデータは表示されます。

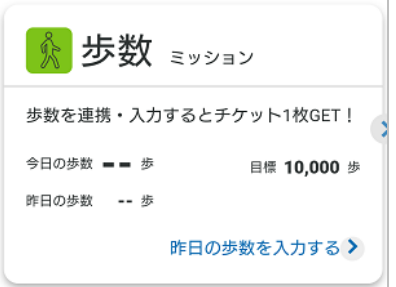

▲データ取得設定解除前に データが連携されていない場合

☆ 歩数 ミッション ଡୁ 歩数を連携·入力するとチケット1枚GET! <sup>今日の歩数</sup> 1.234 歩 目標 10,000 歩 8.576 歩 昨日の歩数 昨日の歩数を入力する >

▲データ取得設定解除前に データが連携されていた場合 (データは表示される)

※データ取得設定は後から変更可能です